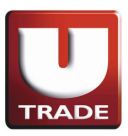

### **1. Using This Manual**

- This manual is designed to familiarize new users with the Applet charting tool interface. Through this manual, user will learn and understand the various features and functions offered.
- If you discover any error in this manual, please contact us at:

### **UOB Kay Hian Hotline Services**

Tel: +62 21 299 33 888 Email: utrade-cs-id@uobkayhian.com Please include your trading account number and contact number in your email. Operating hours: 8:00 am - 5:00 pm from Monday – Friday closed on Saturday, Sunday and Public Holidays.

### **1.1 System Requirements**

To ensure that you are able to run the Applet smoothly, please check that your computer system meets the following requirements:

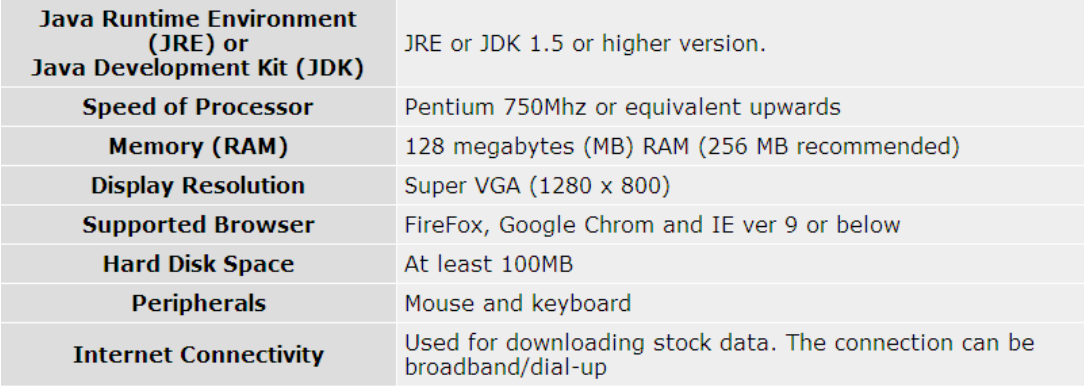

## **2. Getting To Know ChartGenie**

The ChartGenie is a web-based stock alerts tool based on the popular field of technical analysis. This tool comprises of the following segments:

- 1. **Alerts**
- 2. **Commentary**
- 3. **Marquee**
- 4. **Technical and Trend Information**
- 5. **Charting Area**

ChartGenie is a brand new tool provided by UOB Kay-Hian to help traders to have a clear and easy view of the technical chart.

In addition the ChartGenie will alert you on stocks that have good technical signals so as to help you to make better informed trading decision.

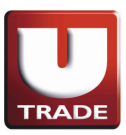

## **3. Alerts**

Now let us take a look at the Alerts feature :

1. The counters in the Alerts window are triggered by technical studies such as MACD, ADX, Support and Resistance with high volume breakouts and Candlestick reversal patterns. On top of that, the strength of the signal is measured by the MFI indicator and is illustrated in the right-most column in the Alerts window. To view the chart of the counter in the Alerts list, simply double click on the counter name.

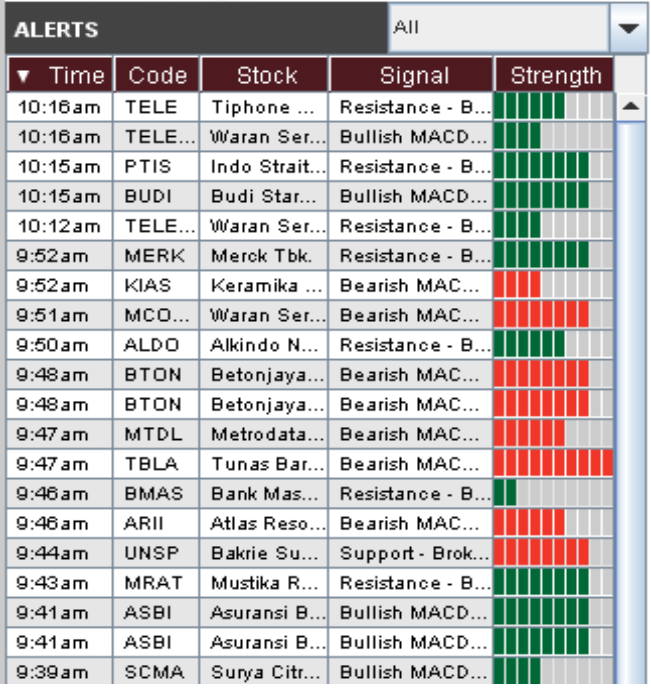

Click on v Time Code Stock | Signal Strength to sort the alert list accordingly

2. On the Alerts list, when mouse over on a counter, the detailed information will appear as illustrated below:

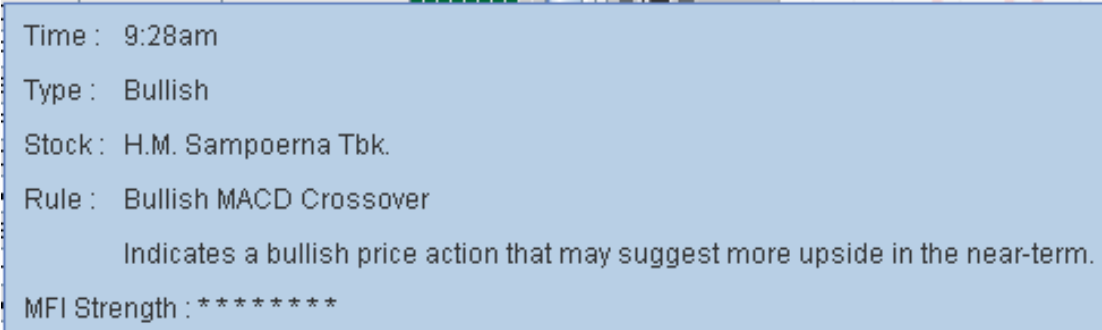

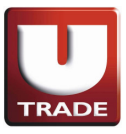

3. The drop-down list on the top right hand corner enables the filtering of the results.

It can shoe results from IDX, your favorite stock & your own portfolio\* or as illustrated below:

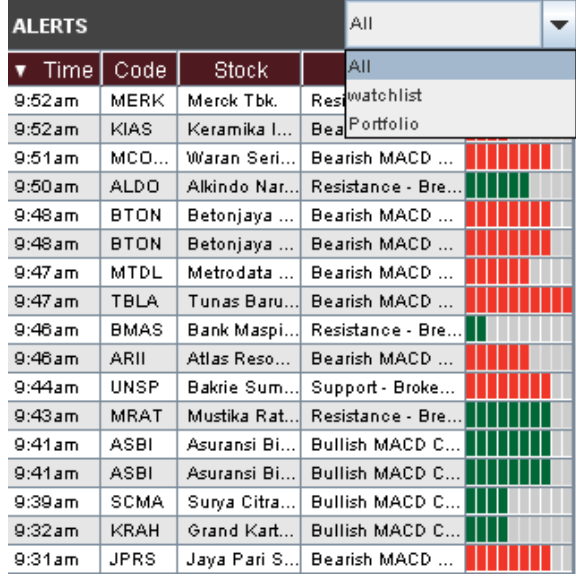

4. From the result list, double click on the stock name column to display the chart in the chart area as shown below:

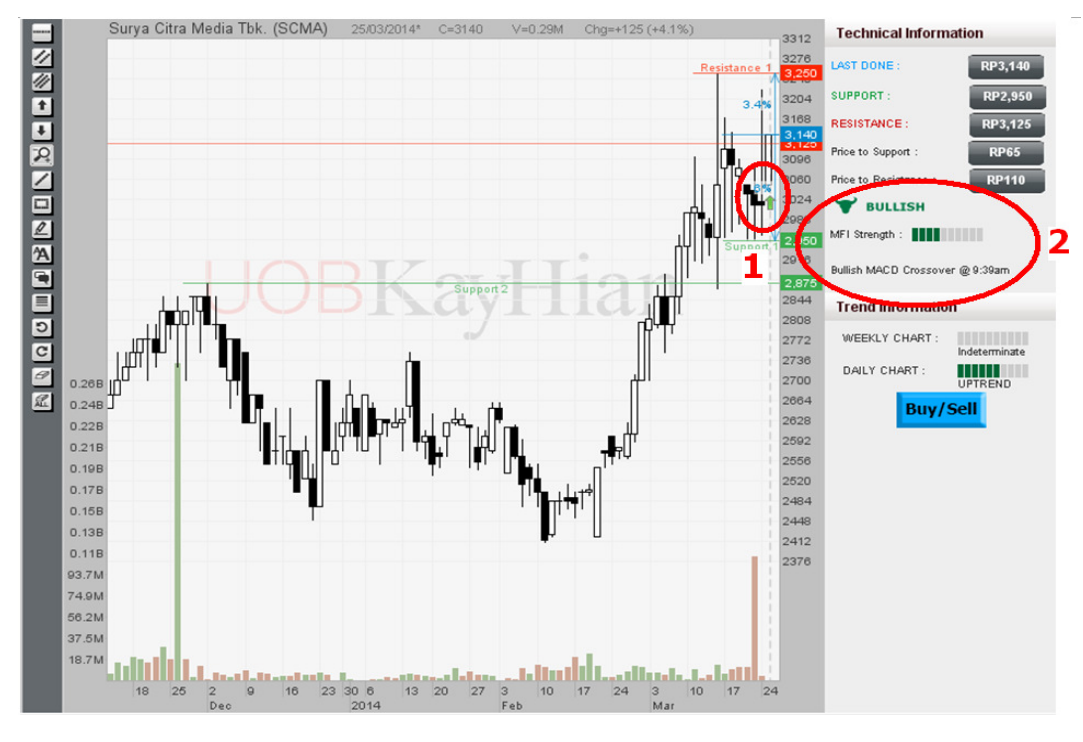

The alert signal appears onto the chart 2 The Technical information area will show the type and strength of signal.

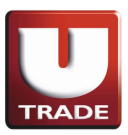

#### **4. Commentary**

Now let us take a look at the Commentary feature.

ChartGenie provides a Technical Analysis commentary on every stock based on the shape of their price and indicator daily chart. This commentary will be refreshed at the end of the trading day for all the stocks.

User can choose to hide or unhide the commentary panel by clicking on a toggle button. The commentary panel is turned on by default but can be hidden by clicking on the button.

However, do take note that no commentary is available for warrant, loans and extended settlement.

Commentary Based on Daily Chart (24 Mar 2014) Surya Citra Media Tbk. has been trading above its upward sloping 20-Day Moving Average which is a good sign. The support and resistance level of Surya Citra Media Tbk. are 2950 and 3125 respectively. The indicator analysis on RSI is not exhibiting any extreme condition. Watch out for the 30% and 70% levels which indicate any oversold and overbought condition respectively.

#### **5. Marquee**

Now let us take a look at the Marquee feature

As traders have high interest in the top volume counters, ChartGenie provides the top 20 volume counters in a marquee located the top, as illustrated below:

PP London Sumatra Indonesia Tbk. 2185.0 -80 | Waskita Karya (Persero) Tbk. 775.0 ₩

The user can click on the counter name to open the counter chart in the chart area.

#### **6. Technical and Trend information**

Now let us take a look at the Technical and Trend information feature

1. ChartGenie provides the technical information of each stock as illustrated below:

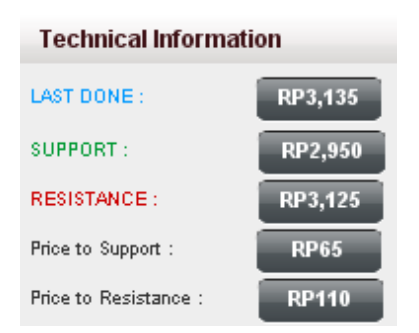

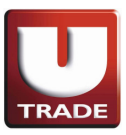

2. At the same time, the trend information of the stock is provided as illustrated below:

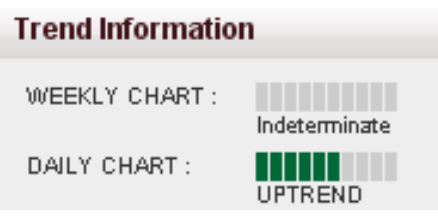

This strength information is calculated by the Average Directional Index (ADX), which is a popular indicator to measure the strength of trend.

- At a glance, the user can easily measure the risk and reward of the stock with the Price to Support and Price to Resistance.
- User can also view the Technical information from the chart where the RED line shows the Resistance level, Green line shows the Support level and Blue line shows the Last Done and the percentage difference between the immediate Support level and the immediate Resistance level as illustrated below:

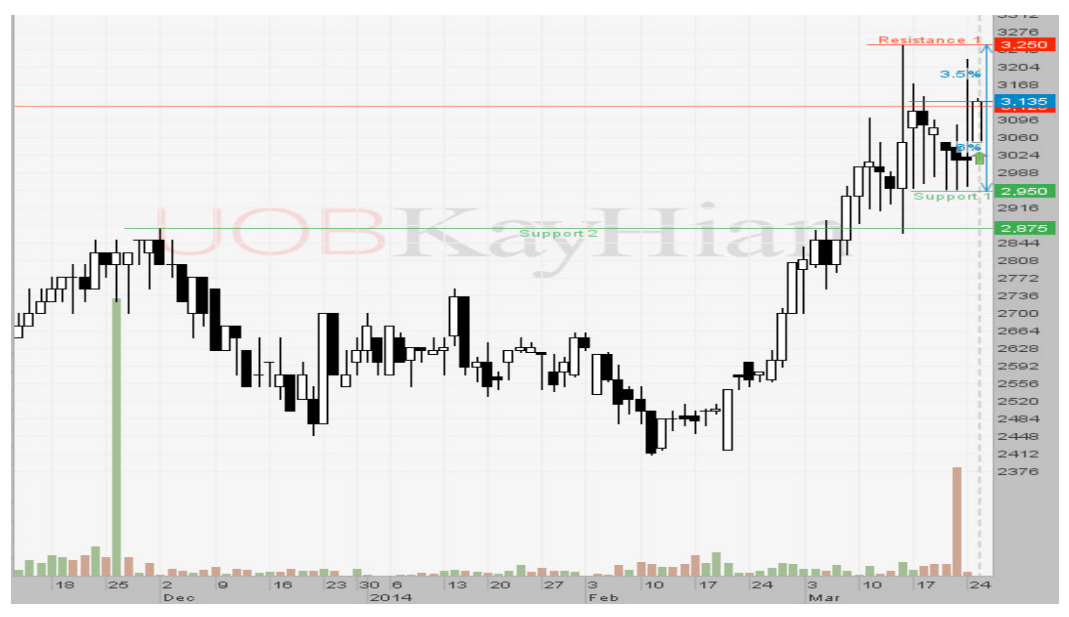

# **7. Working with Chart**

Now let us take a look at the features and options for plotting charts. The screenshot below illustrates the chart area. When user click on the stock and indicator list will appear as illustrated as follow:

1. Tab showing the name of the stock. When you double-click on any stock/company on the stock list, the chart will be shown in the chart plotting area.

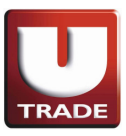

2. Indicator selection area. This is where you can choose which indicator to add to the price chart.

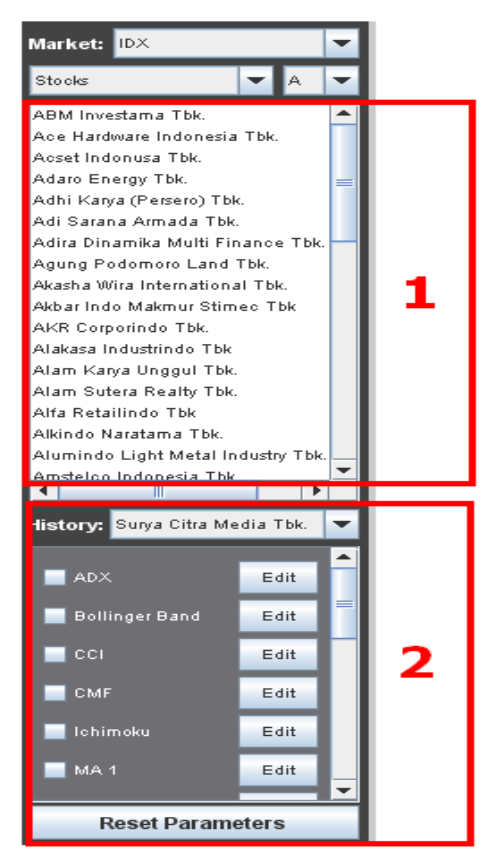

Below is the Chart plotting area. This is where the data is converted to become a chart and where you can draw lines, add text etc. on it.

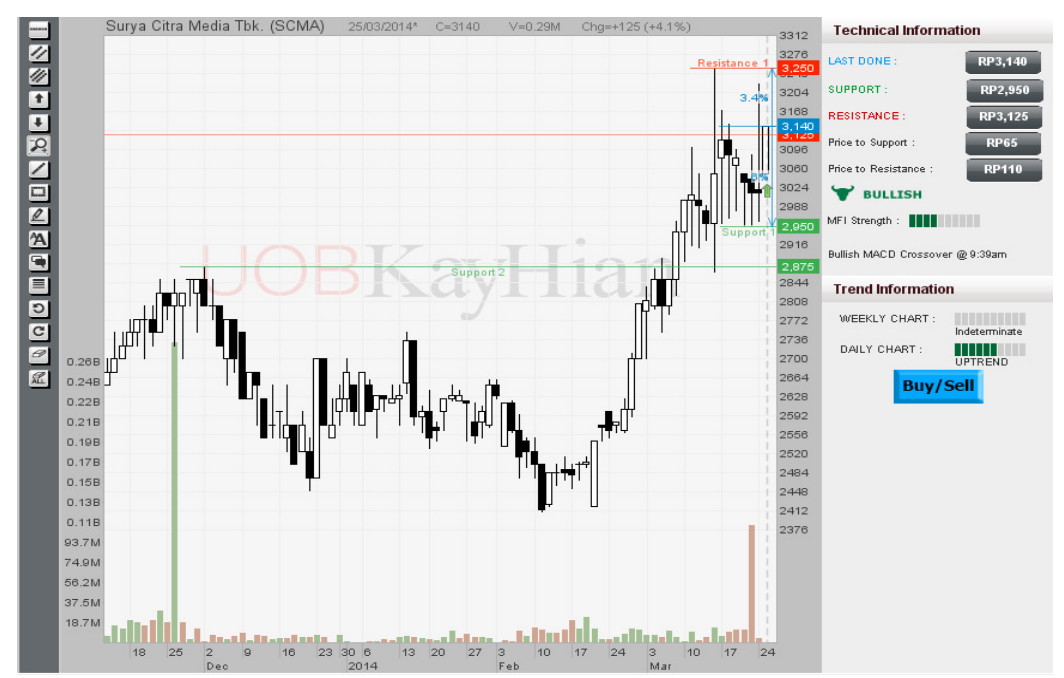

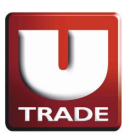

*7* 

## **7.1 Opening Chart**

Open Or Show A Chart

To open or show a chart, double-click on any stock/company in the stock list, the chart of that stock will be opened in the chart area.

Another method to open a chart is by first searching for it in the search box. User can select the desired stock name.

The following illustrates after the user can search for stock:

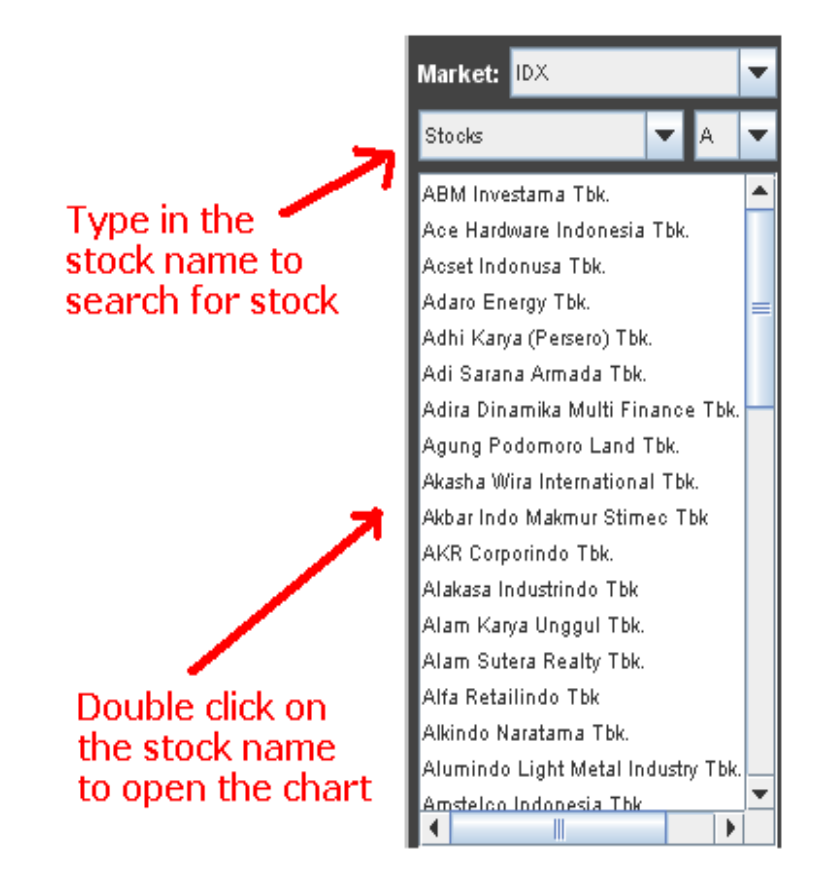

# **7.2 Using Different Chart Types**

You can view the plotted chart in 3 different ways :

- Candlestick Chart (selected by default)
- **Bar Chart**
- **Line Chart**

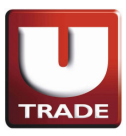

# **Candlestick Chart (selected by default)**

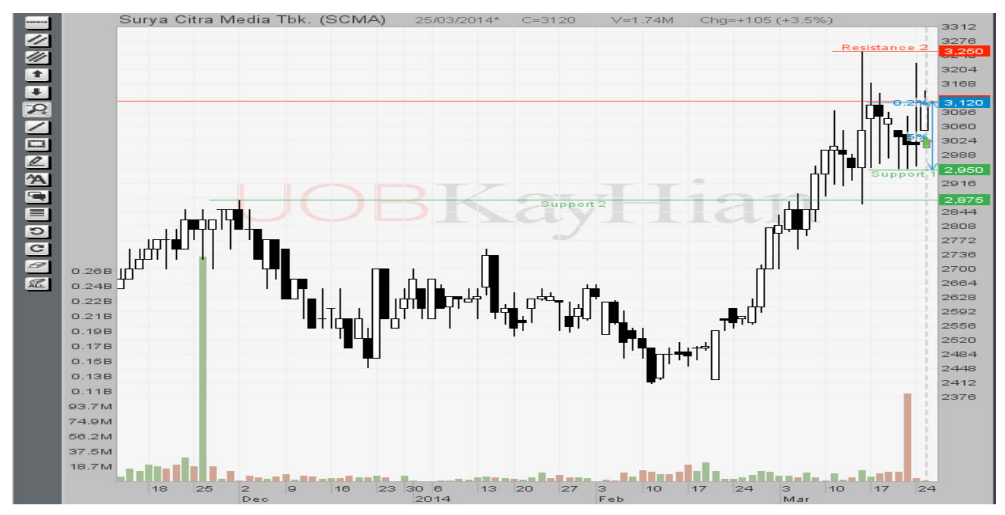

**Bar Chart** 

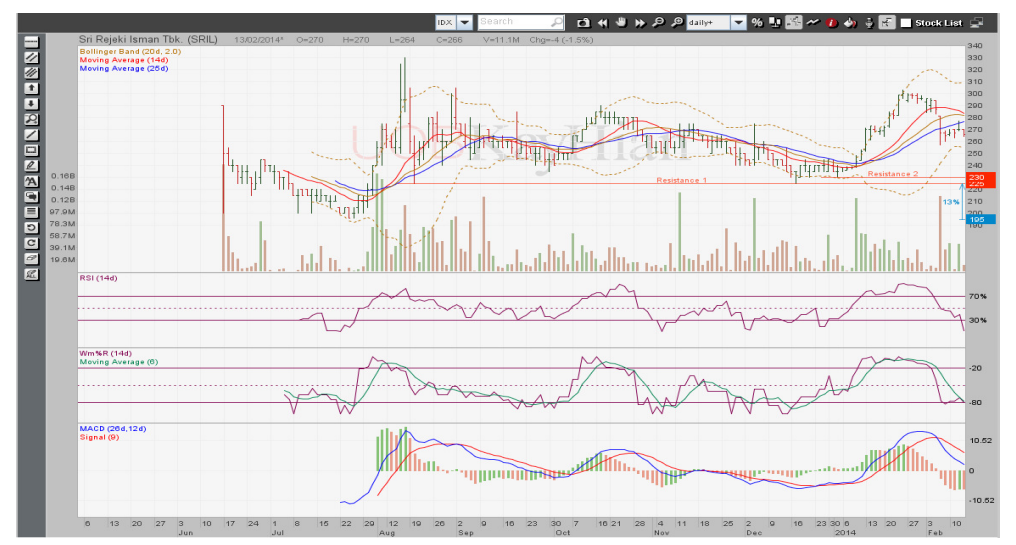

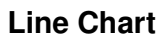

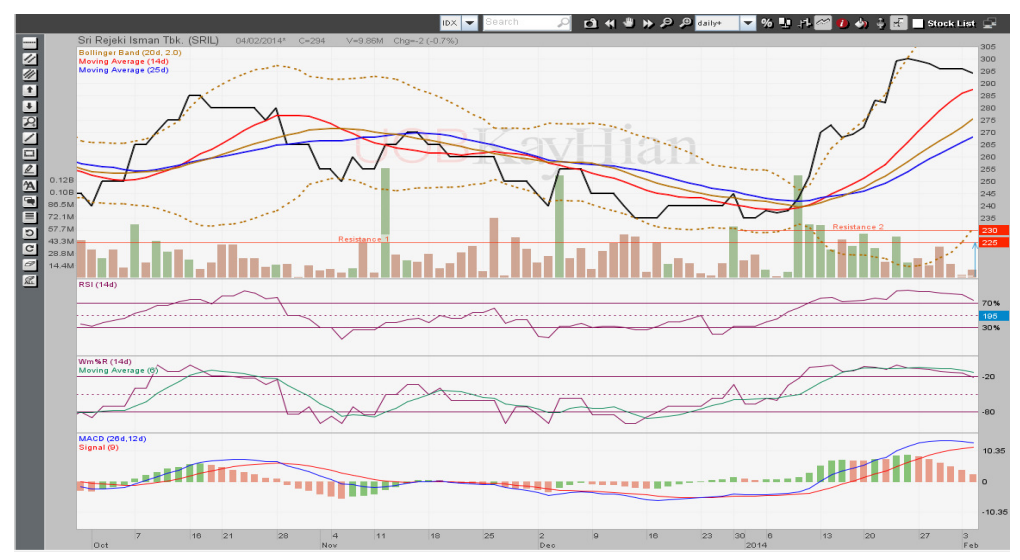

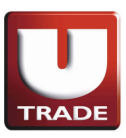

## **7.3 Adding Comments**

Adding comments to a chart can help you record and recall what you have observed. Besides, it will be good too if you are sharing the chart with someone else and you would like to provide your own insights and comments.

This tool allows you to add your own comments/annotations to the chart.

You can also use the pencil tool to draw freely.

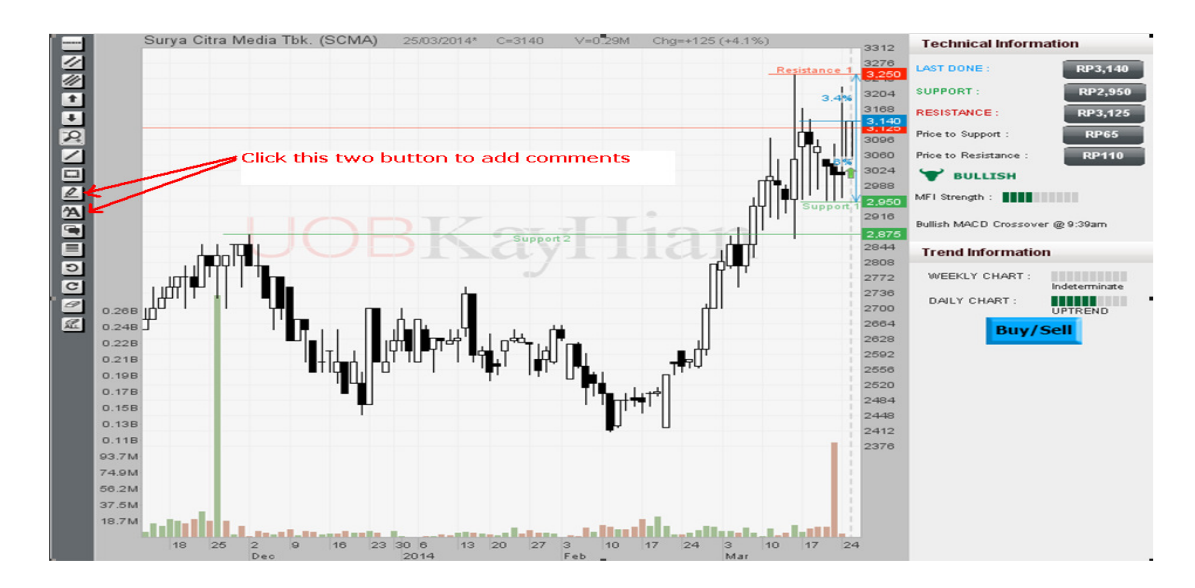

# **7.4 Drawing Lines**

You can draw lines by clicking the icons in the toolbar

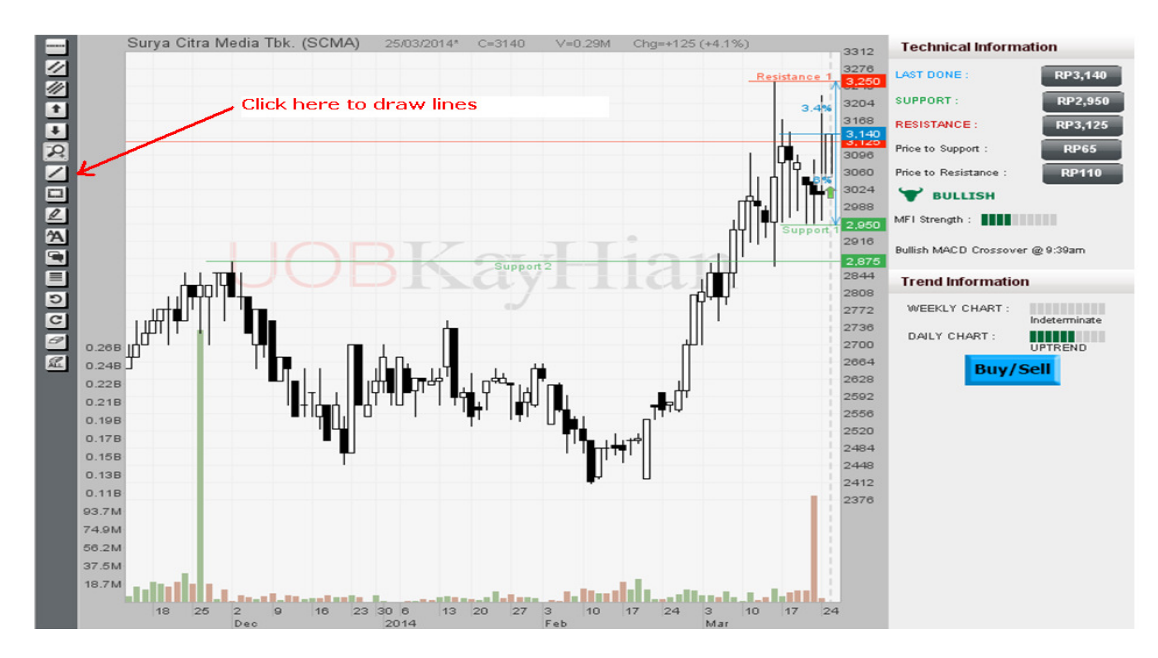

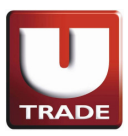

## **7.5 Fibonacci Fan, Time, Retracement**

No charting tool would be complete without the Fibonacci series.

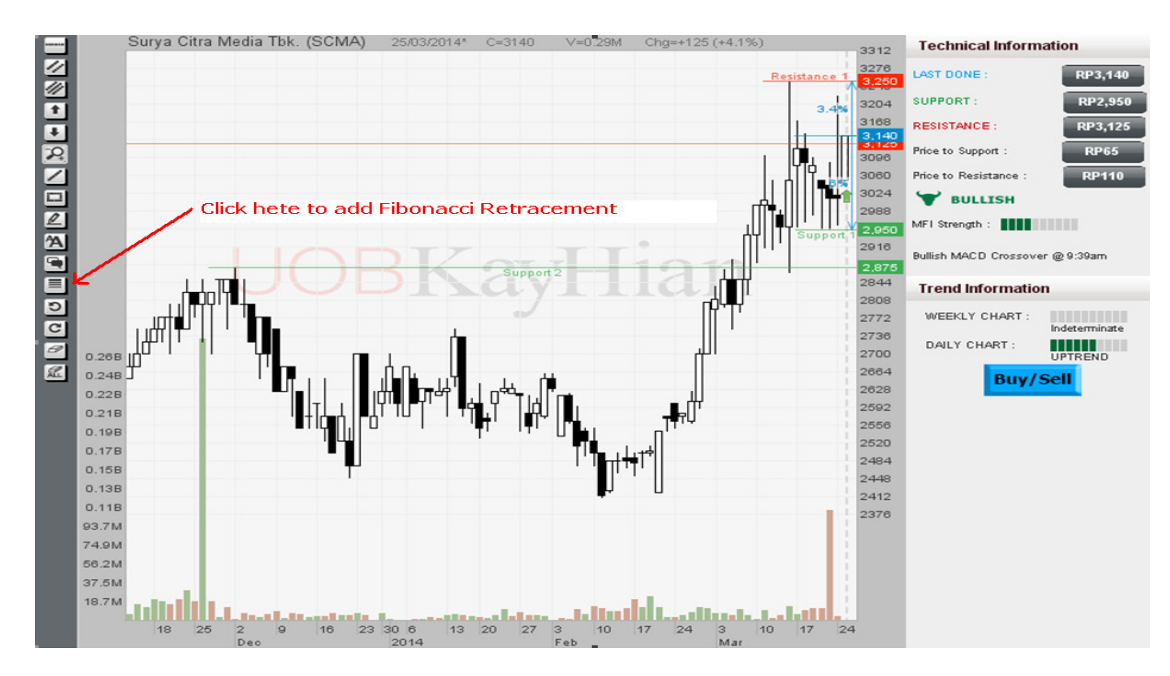

## **7.6 Toggling Between Live Chart**

To view the different time chart, click on the drop list (as shown in the following chart) to choose from 1 min, 5 min, 10 min, 15 min, 30 min, hourly, daily, weekly and monthly

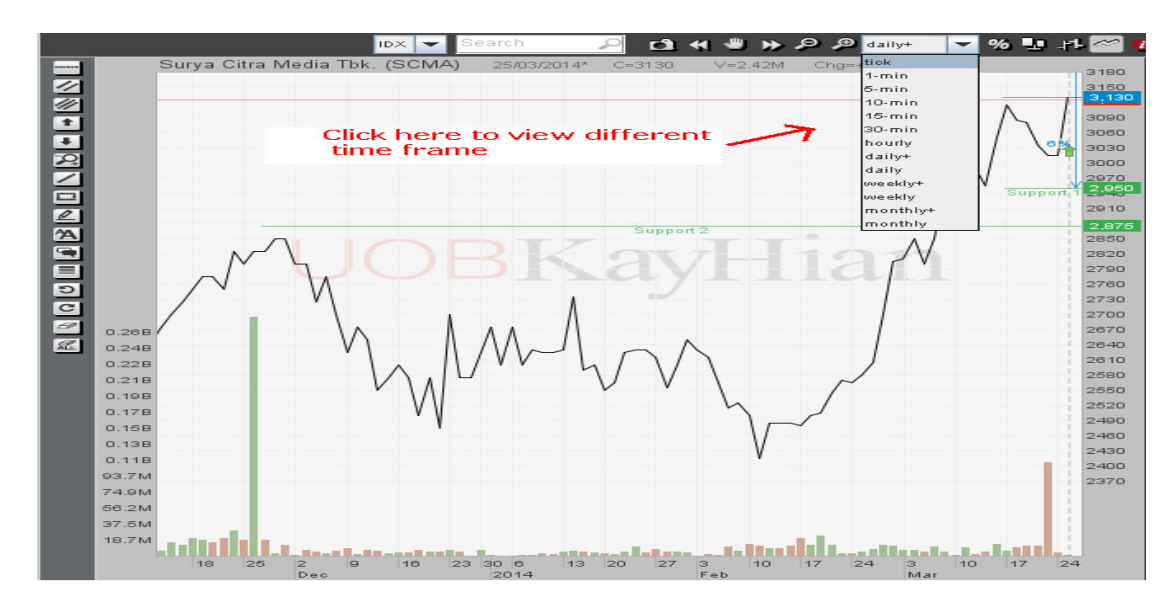

## **7.7 Zooming In/Out Chart**

There are several options that you can zoom on the charts :

- Click zoom in on the chart to make it more detailed;
- Click zoom out on the chart to view a longer period in the same window size;

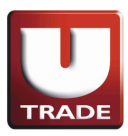

*11* 

Alternatively, through mouse action:

- Drag mouse from left to right to zoom in;
- Drag mouse from right to left to zoom out;
- Right-click on mouse to zoom out.

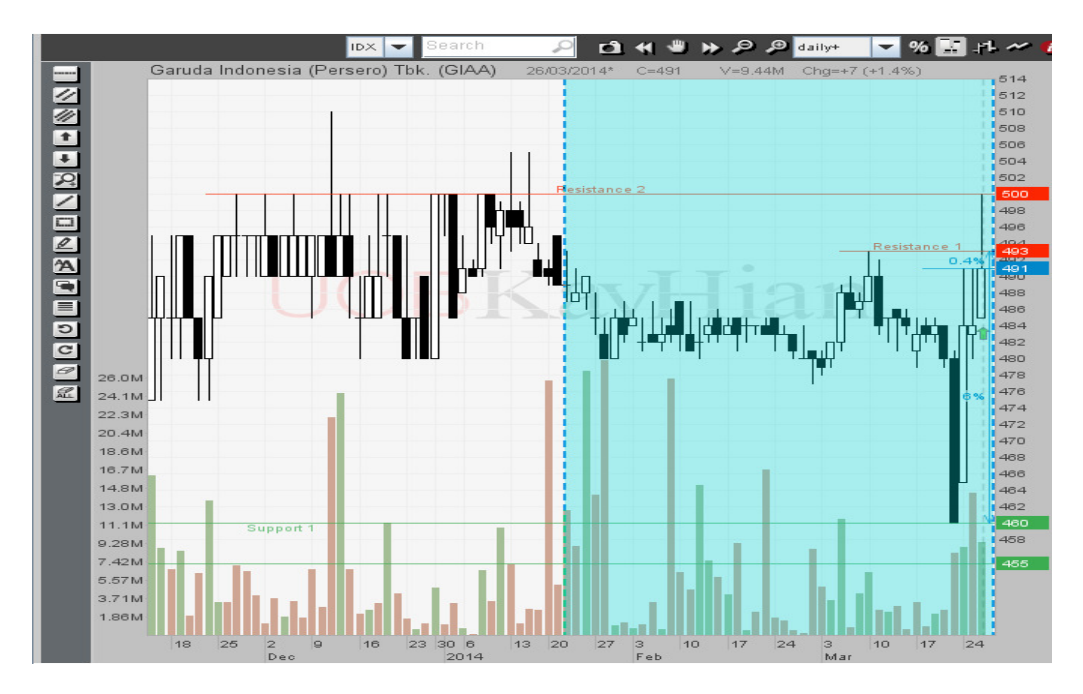

## **7.8 Enlarging The Chart**

Sometimes, you may want to resize the chart. Enlarge it so that you can get a bigger viewing chart area. To enlarge the chart to full viewing area :

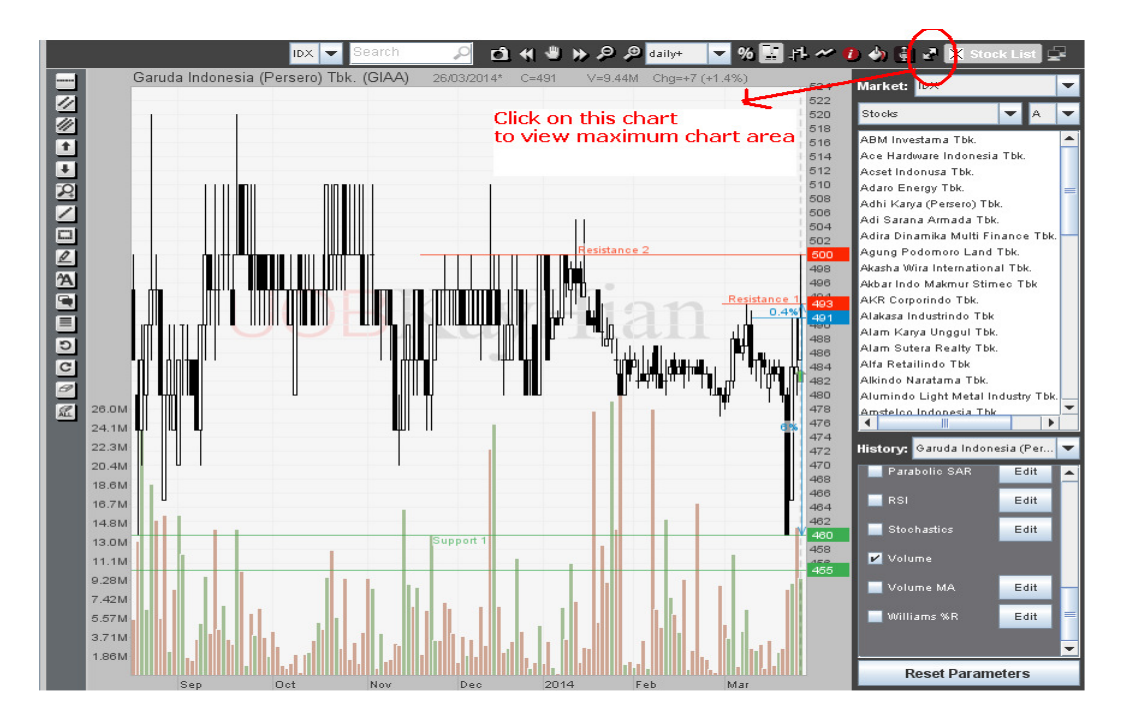

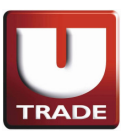

## **7.9 Redo/Undo Actions**

Click on the Redo button to repeat the actions that you have undone or click on Undo button to clear the action that you have just done.

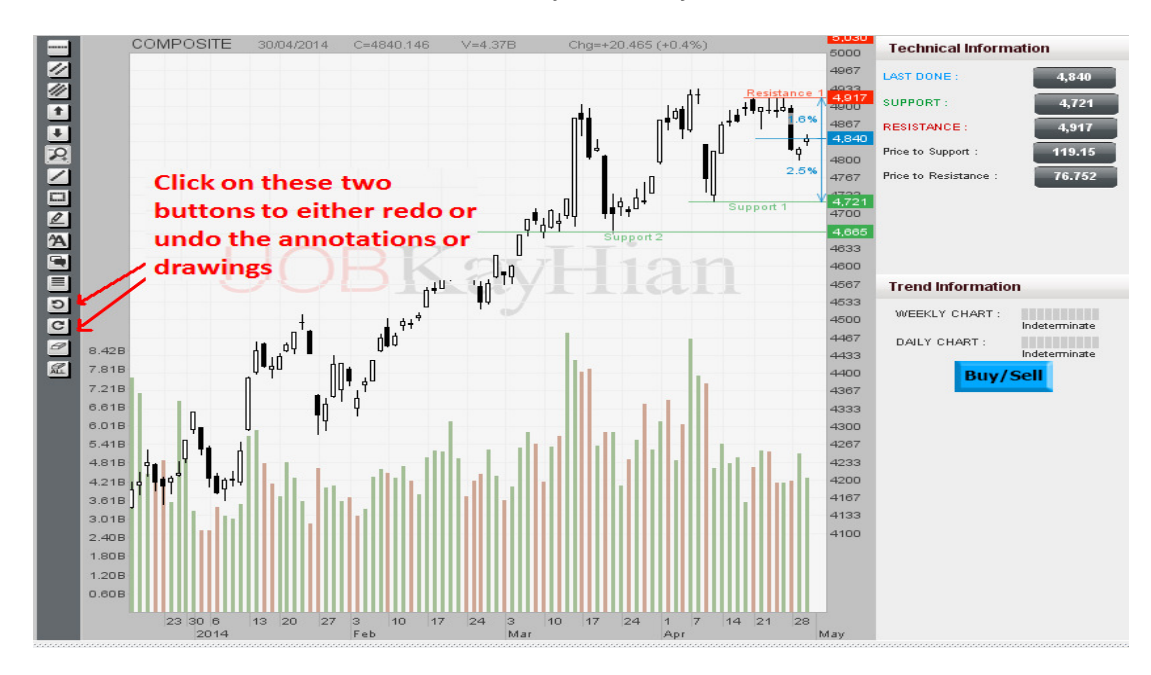

## **7.10 Navigating The Chart**

Charts are plotted over a period of time. You can move forward and move backward by clicking on the buttons in the toolbar. You can also click on the grab button. Click and drag and you will be able to move forward or backward in any way you want.

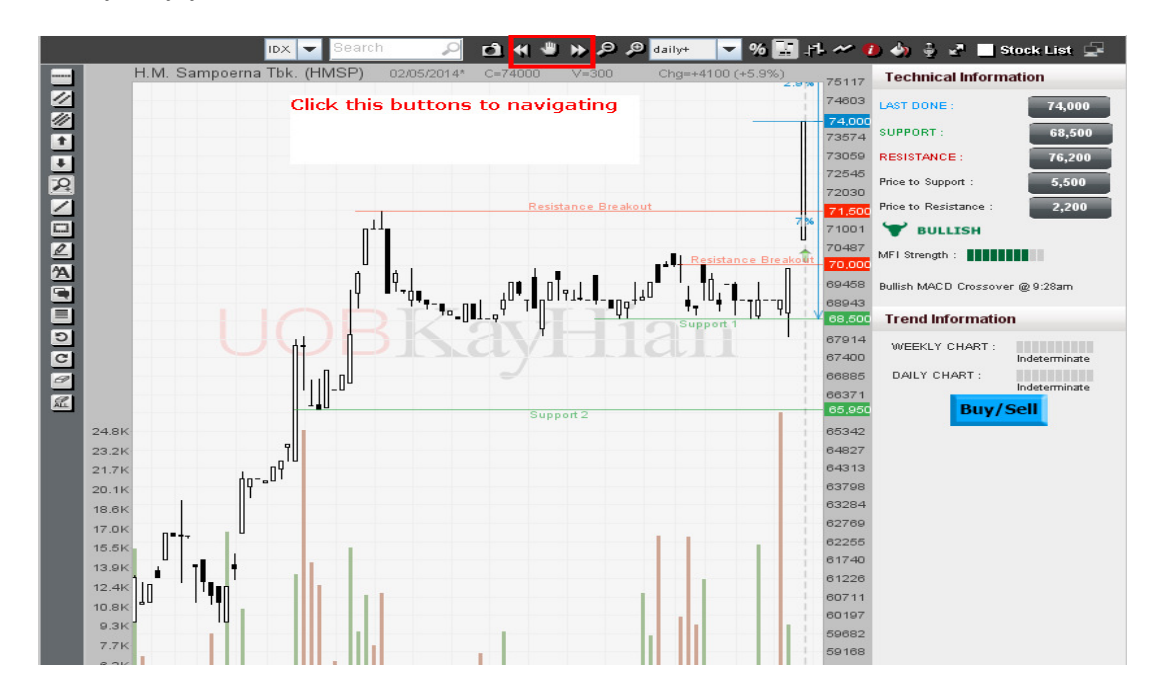

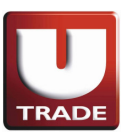

## **7.11 Removing Chart Elements**

To clear a particular chart element, click on *Erase* button and then click on the chart element you want to remove.

To clear all the chart elements in the chart, click on *Erase All* button to remove all of them.

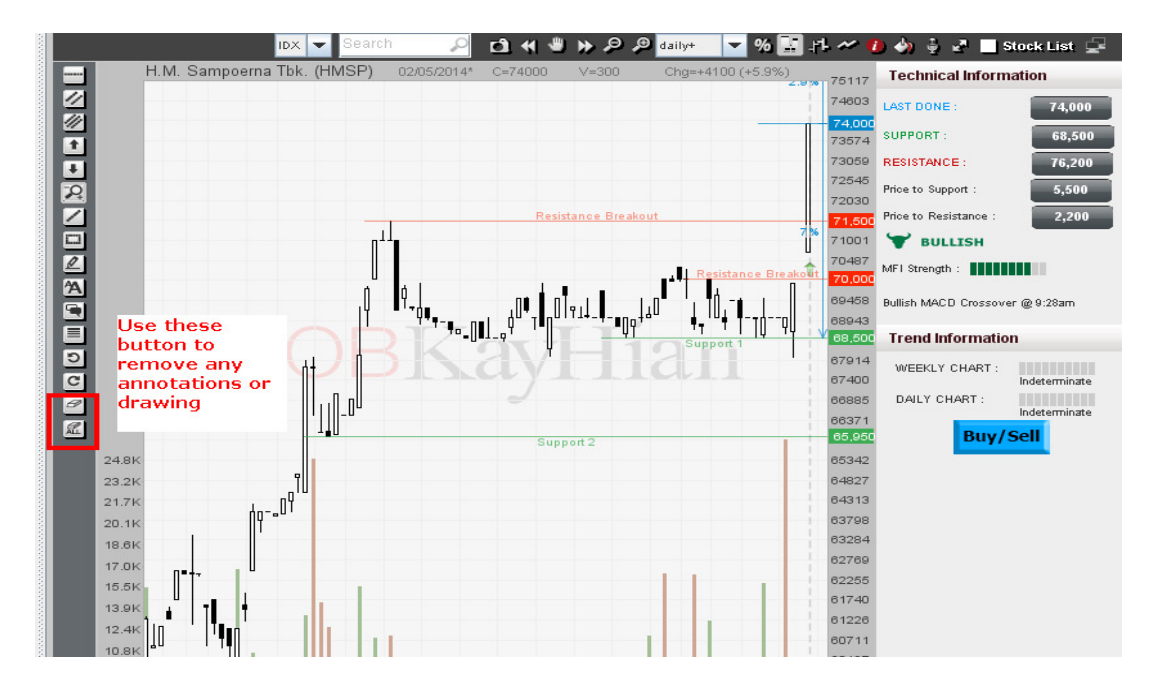

## **7.12 Changing Colour Setting**

You can change the color setting for all the chart elements. To change the colour, click on the colour setting button before you insert or add the chart elements.

A colour palette will appear as shown below :

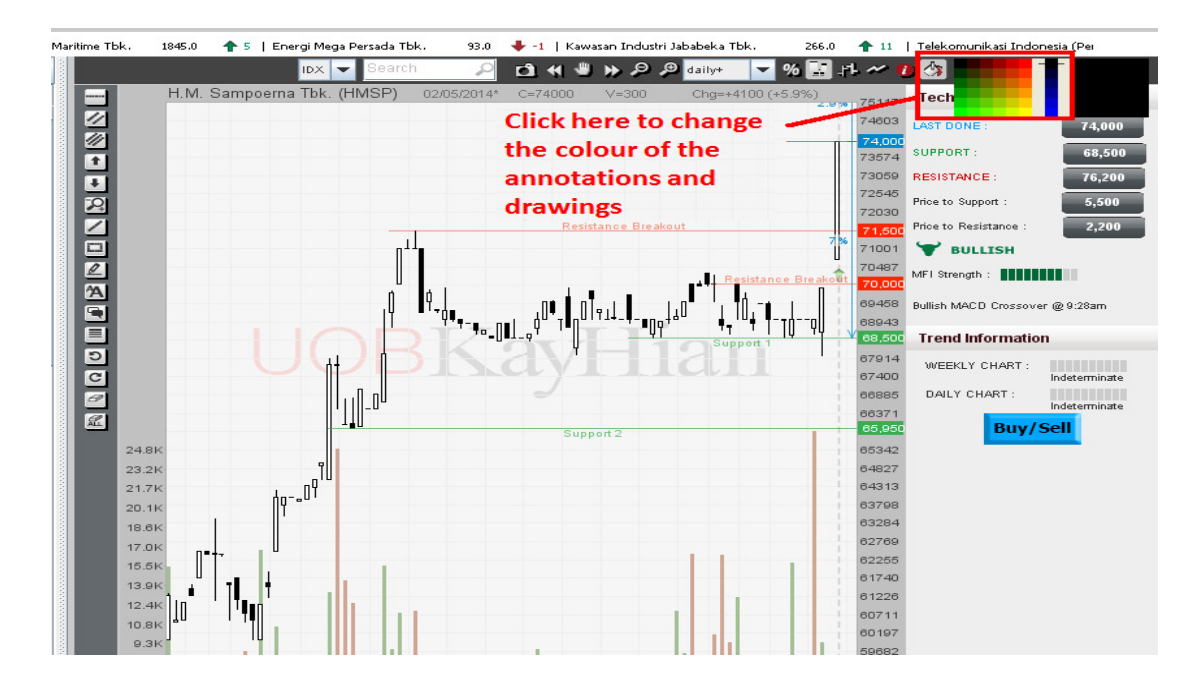

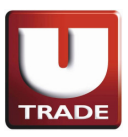

### **7.13 Labeling Data**

By moving the cursor over the chart, a data label will appear after about 1 second. This time delay is set so that the data label does not always block the view of the price chart. However if you want to turn on the data label so that it is constantly visible, click on the button

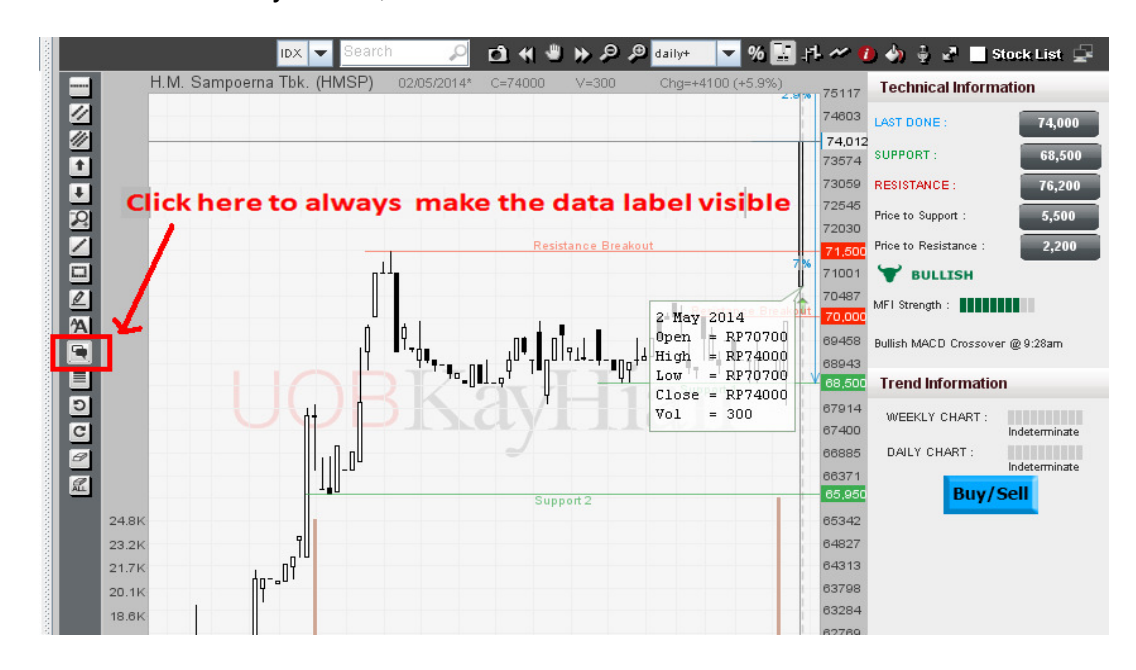

## **7.14 Saving and Printing Chart**

- You can save all your comments/annotations, lines etc. that you have drawn on the chart and save them as an image file (GIF format).
- To save the chart including all the annotations, click on Capture Chart located on the toolbar.

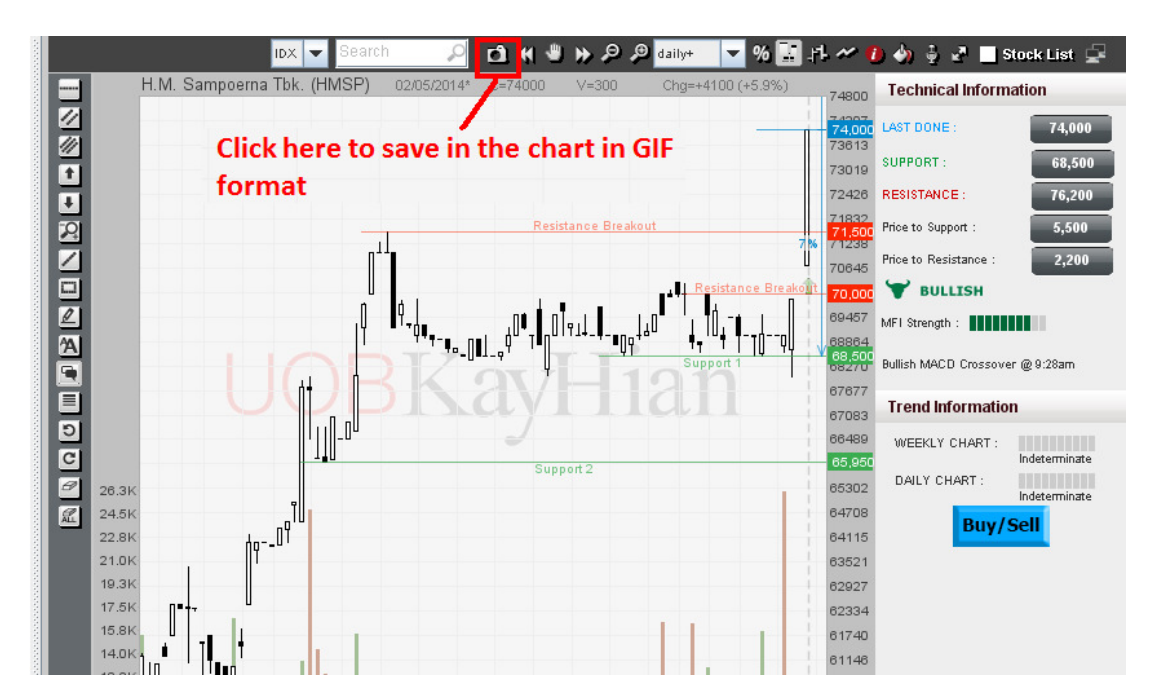

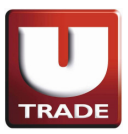

## **7.15 Glossary Of Indicators**

## **1. Average Directional Index (ADX)**

The Directional Movement Index (DMI) helps determine if a security is "trending" or "trading" (moving sideways). It was developed by Welles Wilder and explained in his book, new Concepts in Technical Trading Systems. The Average Directional Index (ADX) is an MA of DMI that evaluates the strength of the current uptrend or downtrend as well as evaluates whether the stock is "trending" or "trading".

## **2. Bollinger Band**

- A useful addition to Moving Average (MA) Envelope analysis is a new approach devised by John Bollinger. Bollinger Bands is an indicator that allows users to compare volatility and relative price levels over a period time.
- Bollinger Bands addresses the limitation of MA Envelope by incorporating the security price volatility. Rather than being plotted as fixed percentage above and below an MA, Bollinger Bands are calculated as standard deviations above and below an average based on closing prices. They are designed with the concept that Bollinger Bands contracts when volatility is low and expands when volatility is high.

## **3. Commodity Channel Index (CCI)**

Developed by Donald Lambert, Commodity Channel Index (CCI) measures the variation of a security's price from its statistical mean. High values show that prices are unusually high as compared to the average prices; whereas low values show that prices are unusually low as compared to the average prices.

Contrary to its name, CCI can be used effectively on any type of security; not just commodities.

## **4. Chaikin Money Flow (CMF)**

Developed by Marc Chaikin, the Chaikin Money Flow oscillator (CMF) is an MA oscillator based on the Accumulation/Distribution indicator. CMF is developed based on the principle that rising prices should be accompanied by expanding volume.

## **5. Ichimoku Kinko Hyo**

A technical indicator that is used to gauge momentum along with future areas of support and resistance. The Ichimoku indicator is comprised of five lines called the tenkan-sen, kijun-sen, senkou span A, senkou span B and chickou span. This indicator was developed so that a trader can gauge an asset's trend, momentum and support and resistance points.

## **6. Moving Average**

Due to traders' frequent change of sentiment, positional plays and profit taking, the price of a security swings wildly over time. This results in a sometimes-difficult interpretation of the actual price trend of the security. Moving Average (MA) attempts to tone down the fluctuations of stock prices

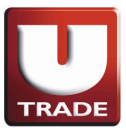

into a smoothed trend - without compromising the overall direction of the price movement-so that distortions are reduced to a minimum.

## **7. Moving Average Convergence Divergence (MACD)**

Moving-Average Convergence Divergence (MACD) was developed by Gerald Appel in the 1960s. Since it is constructed from Moving Average (MA), it inherits the trend-following property of MA. Consequently MACD works best in trending markets and performs poorly during sideways trading.

MACD gets its name from the fact that the shorter MA is continually converging toward and diverging from the longer term-one. Like MA, MACD is a trend-following indicator that simply tell you what the prices are doing (i.e. rising or falling) so that you can invest accordingly.

## **8. Moving Average Envelope**

A trading band composed of two moving averages, one of which is shifting upwards and the other shifting downwards. These trading bands are used to define a stock's upper and lower boundaries. Bearish signals occur when the stock price reaches the upper band, and bullish signals are generated when the price reaches the lower band. The reasoning behind these signals is that stock prices tend to bounce off the bands. Even though buyers and sellers will temporarily pressure a stock's price to its extremes, it should re-stabilize to more realistic levels found within the envelope.

### **9. Money Flow Index (MFI)**

While OBV looks solely at the flow of up- and down- volumes in and out of a security,Money Flow Index (MFI) also takes into account the actual price change and hence measures the strength of money flowing into and out of the security. MFI works on the concept that a price change based on a small volume traded is not as significant as the same price change but based on a much bigger volume. Thus, it is conceptually similar to RSI as it is a momentum indicator that measures a security's inherent strength or weakness.

#### **10. On Balance Volume (OBV)**

The importance of volume is often overlooked in the study of technical analysis. However for many analysts, volume is considered as important if not more important than the price movement. Joseph Granville is such an analyst who believes that volume is the cause and price is the effect. This belief led to the development of the On Balance Volume (OBV), which is an indicator that measures the flow of volume in and out of a security. OBV is calculated in two steps. First, each day's total volume is deemed as being positive or negative depending on whether prices closed higher or lower for the day. If prices closed higher, the total volume is positive; and vice versa. Second, each day's positive or negative volume is summed in a running cumulative total.

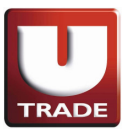

## **11. Parabolic Stop And Reversal (Parabolic SAR)**

Parabolic SAR was developed by Welles Wilder, which is used to set trailing price stops. There are two variables: (1) step and (2) maximum step.

The higher the step is set, the more sensitive the indicator will be to price changes. If the step is set too high, Parabolic SAR will fluctuate above and below the price too often. This will make the interpretation difficult. The maximum step controls the adjustment of Parabolic SAR as the price moves. The lower the maximum step is set, the further the trailing price stops will be from the price.

Wilder recommends setting the step at 0.02 and the maximum step at 0.2. In a rising market, the stop is continually being raised, never lowered. In a declining market, the opposite will hold true.

## **12. Price Rate Of Change (ROC)**

It is a well-recognized phenomenon that prices surge ahead and retract in a cyclical, wavelike motion. This cyclical action is the result of the changing expectations as bulls and bears struggle to control prices.

Price Rate of Change (ROC) displays this wavelike motion in an oscillator format by measuring the difference between the current price and the price n-periods ago either in points or as a percentage. ROC calculates the rate at which a security price changes over a given period of time. As price increase, ROC rises; as price falls, ROC falls. The greater the change in prices, the greater the change in ROC.

## **13. Relative Strength Index (RSI)**

Relative Strength Index (RSI) is a price momentum indicator introduced in 1978 by J. Welles Wilder. RSI measures the velocity at which prices are moving.

RSI was intentionally designed to address the erratic movement flaw often associated with momentum indicator. For example, if one has a 20 day oscillator and 20 days ago the price moved up or down dramatically, the current reading will be a misleading low or high reading. The RSI formula attempts to smooth out such distortions.

## **14. Stochastics**

George Lane observed that for a specified period, as prices increase, closing prices have a tendency to be ever nearer to the highs of the period. Similarly, as prices move lower, closing prices tend to be closer and closer to the lows for the period. In the late 1950s, he developed a price velocity technique to determine the relationship between the closing price of a security and its price range over a defined period of time (e.g. 5 days). This technique is known as Stochastics. Stochastics is a momentum indicator and its value oscillates between 0 and 100. In an up market, Stochastics value increases towards 100 and conversely goes down in a down market. With the definition of upper and lower levels, overbought and oversold signals are generated when the indicator extends beyond these levels.

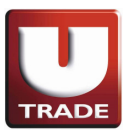

### **15. Volume Moving Average (VMA)**

Volume Moving Average is the simplest volume based technical indicator. The same as with price moving averages, VMA is an average volume of a stock over selected period of time. Volume Moving Average is used to smooth and describe volume trend by filtering short term spikes and gaps.

As a rule, volume can be somewhat turbulent and due to some large trades ("games" of the large institutional traders). With the moving average applied to volume it can smooth out those single fluctuations so it is becomes possible to evaluate the general direction of the volume (i.e. increasing or decreasing) for visual analysis as well as to receive a representation of volume trend for further use in other indicators and trading systems.

#### **16. William %R**

Developed by Larry Williams, Williams' %R is a momentum indicator that measures overbought/oversold levels which has a similar concept with the Stochastic. But compared to Stochastics, Williams' %R is plotted on an upside-down scale (the multiplier is -100 instead of 100). Another different is that Stochastics has internal smoothing, but Williams' %R does not have one.